# Numar

# **MIXDECK – Setup With Virtual DJ LE**

## **Before you begin**

The included Virtual DJ LE software *cannot* be used on a computer which has other versions of Virtual DJ or Numark CUE software installed. Multiple installations of related products will conflict with each other.

If you own the full version of Virtual DJ Pro, or Numark CUE, use this software instead of the Limited Edition (LE) version of Virtual DJ included with the MIXDECK. The instructions below also apply to Virtual DJ Pro and Numark CUE.

Make sure that only the one version of Virtual DJ or CUE you'd like to use is installed on your computer. Uninstall any other versions of Virtual DJ or CUE.

#### **Latest Software**

- 1. If using Virtual DJ LE, download the latest version of Virtual DJ LE from webpage below. You will be asked to enter your Authorization Code. Once downloaded, install the software.
	- <http://www.numark.com/mixdeckupdate>

-21 Need help authorizing the included software? Just visit the link below:

[www.numark.com/authorizationhelp](http://www.numark.com/authorizationhelp)

#### **Latest Drivers**

- 2. Download and install the latest drivers for the MIXDECK from the dedicated MIXDECK product page on numark.com:
	- [www.numark.com/mixdeck](http://www.numark.com/mixdeck?tt=5)

### **MIXDECK Hardware Setup**

- 3. Connect the MIXDECK to a USB port on your computer. Avoid connecting to a USB hub.
- 4. Power **ON** the MIXDECK.
- 5. On the MIXDECK hardware itself, to set the MIXDECK to communicate with your computer, perform the following on both the left and right deck:
	- Press the **SOURCE** button,
	- Then use the **PARAMETER** knob to set the source to **USB-MIDI**.
	- Press the **PARAMETER** knob (like a button) to confirm your selection.

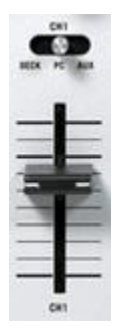

6. Set the two horizontal input selector switches located above the **CH1** and **CH2** volume sliders on the MIXDECK to the center position: **PC**.

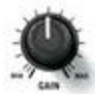

- 7. Set the two **GAIN** knobs for **CH1** and **CH2** located to the left and right of the iPod dock at the top of the mixer to between 12 o'clock and 2 o'clock.
- 8. The **MASTER** volume knob is located to the right of the iPod dock in the upper-right of the mixer section. Start with this set to a low setting of 9 o'clock.
- **9.** Start with the **CH1** and **CH2** volume sliders set to the thick line located about 3 lines from the highest setting.

#### **PA and Headphone Connections**

10. Make sure your powered speakers or PA system are connected to either the **BALANCED OUTPUT** or **MASTER** RCA ports on the rear of the MIXDECK.

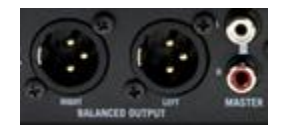

11. If you'll be using headphones for cueing up new songs, connect them to the **HEADPHONE** port on the front of the MIXDECK.

#### **Virtual DJ LE Software Setup**

12. Next, launch Virtual DJ LE. Once opened, click the **Config** button in the upper-right of the screen to open the Settings window

#### CONFIG

13. Under the **Sound Setup** tab, you'll find that when using the included LE version of Virtual DJ the **Inputs** setting is fixed at **None**.

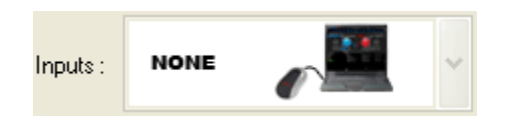

14. Set **Outputs** to **External Mixer**.

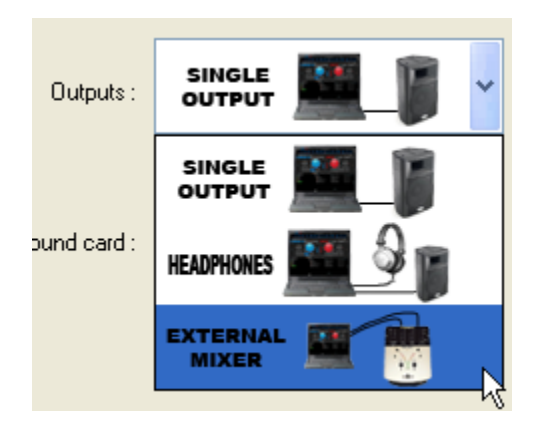

15. Next to the **Outputs** setting, select **Deck 1 : Chan 1&2 / Deck 2 : Chan 3&4** from the pull-down menu.

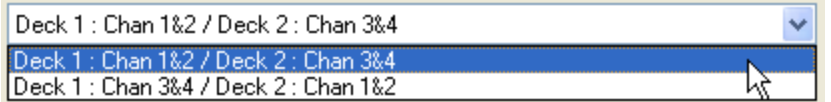

16. Set **Sound Card** to **Numark**.

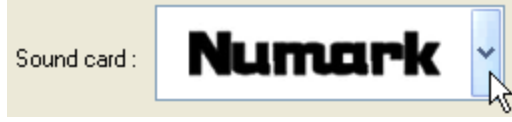

### **Selecting and playing a song in Virtual DJ LE**

17. Set the crossfader on the MIXDECK to the left or right position (which ever deck you want to hear first.

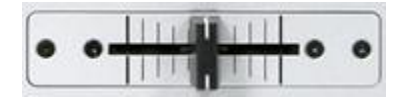

18. On the MIXDECK hardware, to the right of each screen, each deck has **TRACK** knob. Turn this knob to scroll up and down the library browser in Virtual DJ LE. Press the **TRACK** knob (like a button) to enter into a folder, or to load a selected track to that deck.

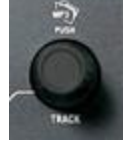

19. Once you have loaded a track to each deck, press the **PLAY** button on the deck to begin playback.

### **Technical Support**

 $\mathcal{P}$ 

- Have Questions? Need Help? Just visit the link below:
	- [www.numark.com/supporthome](http://www.numark.com/supporthome)